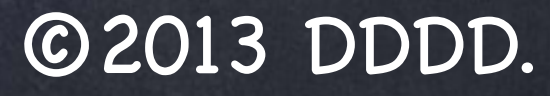

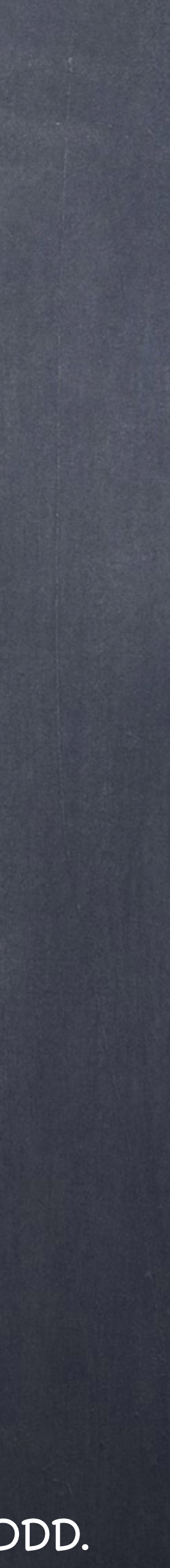

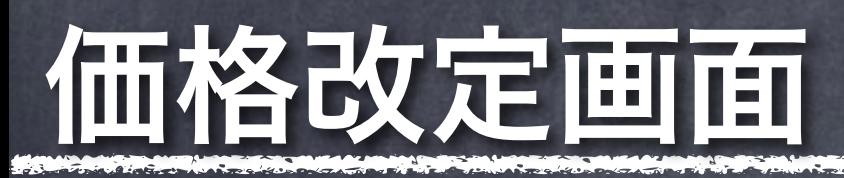

AMAZONより最新の情報を取得できたら、価格改定画面で価格の調整&改定作業を実行します。

## 以下価格改定画面の操作方法について説明します。

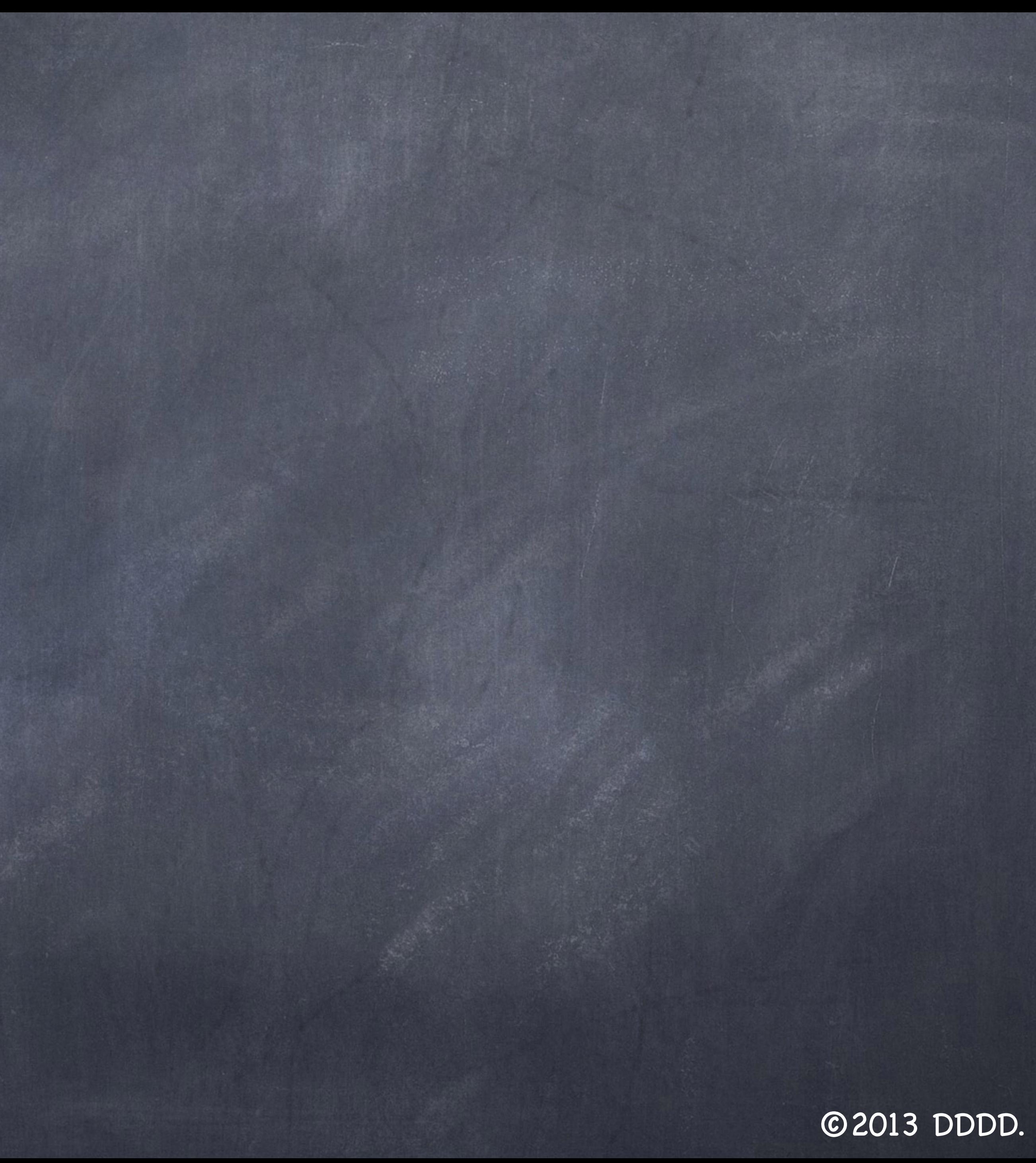

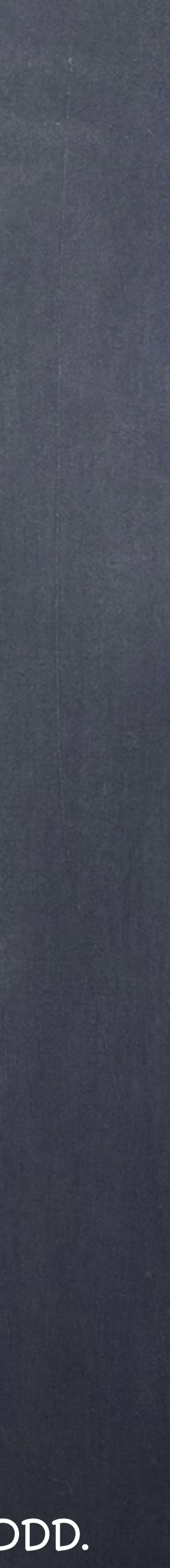

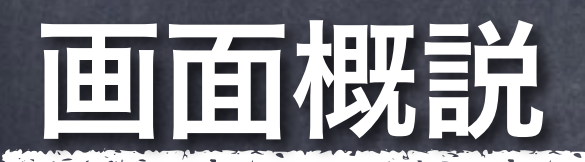

## 画面概要を説明します。

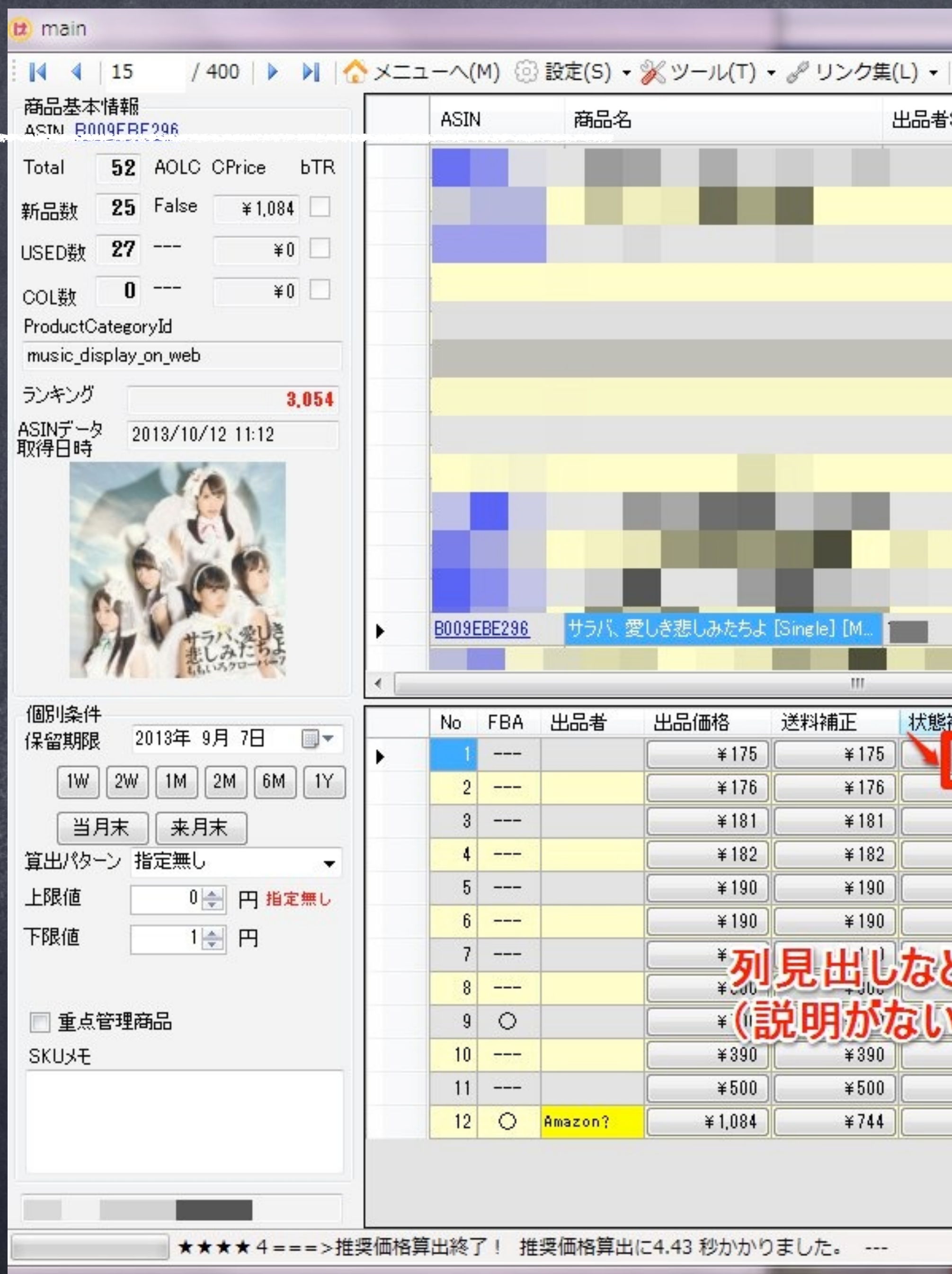

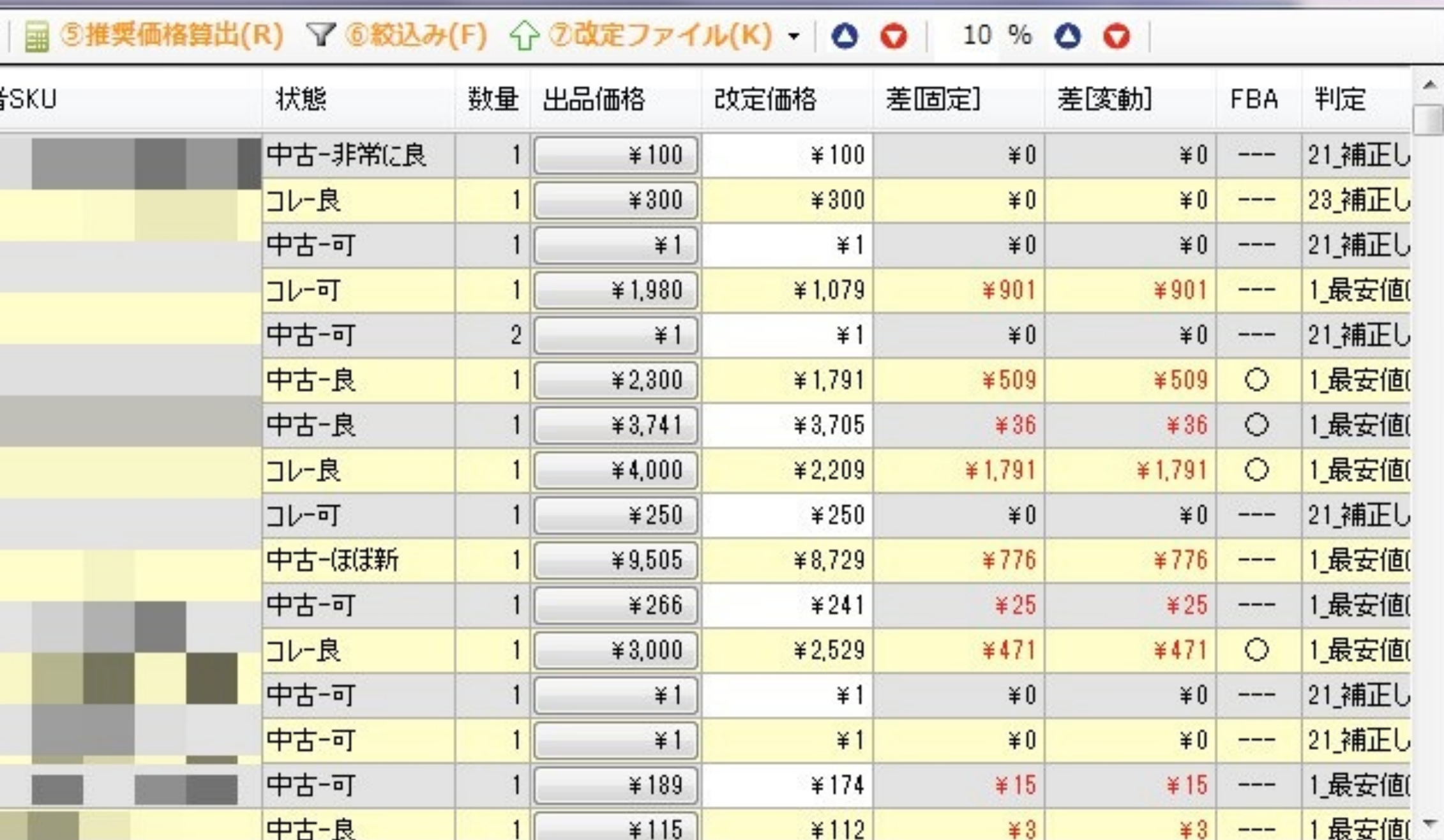

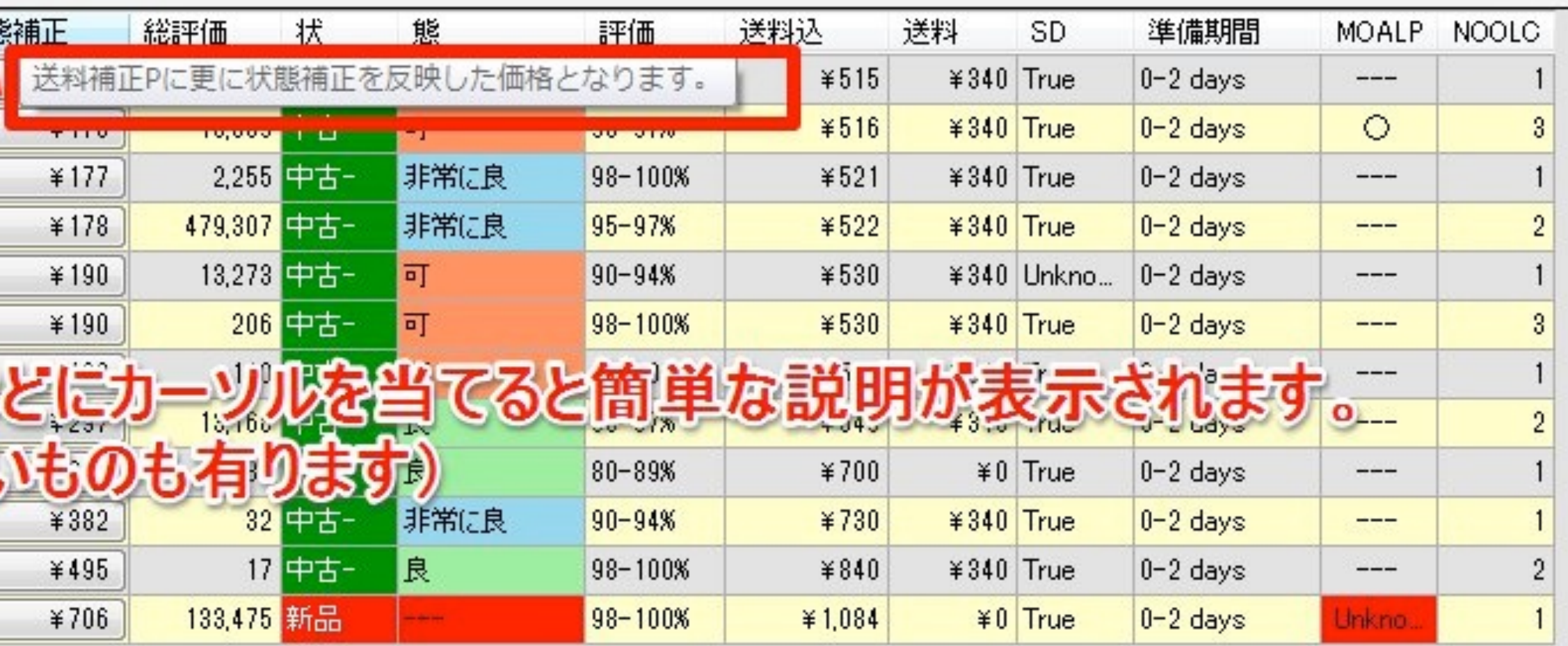

×.

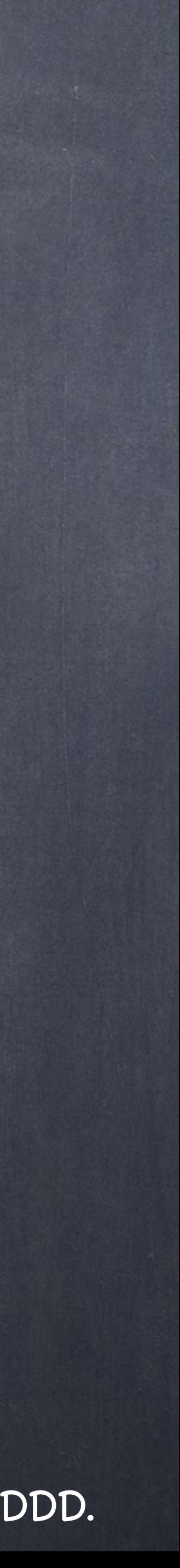

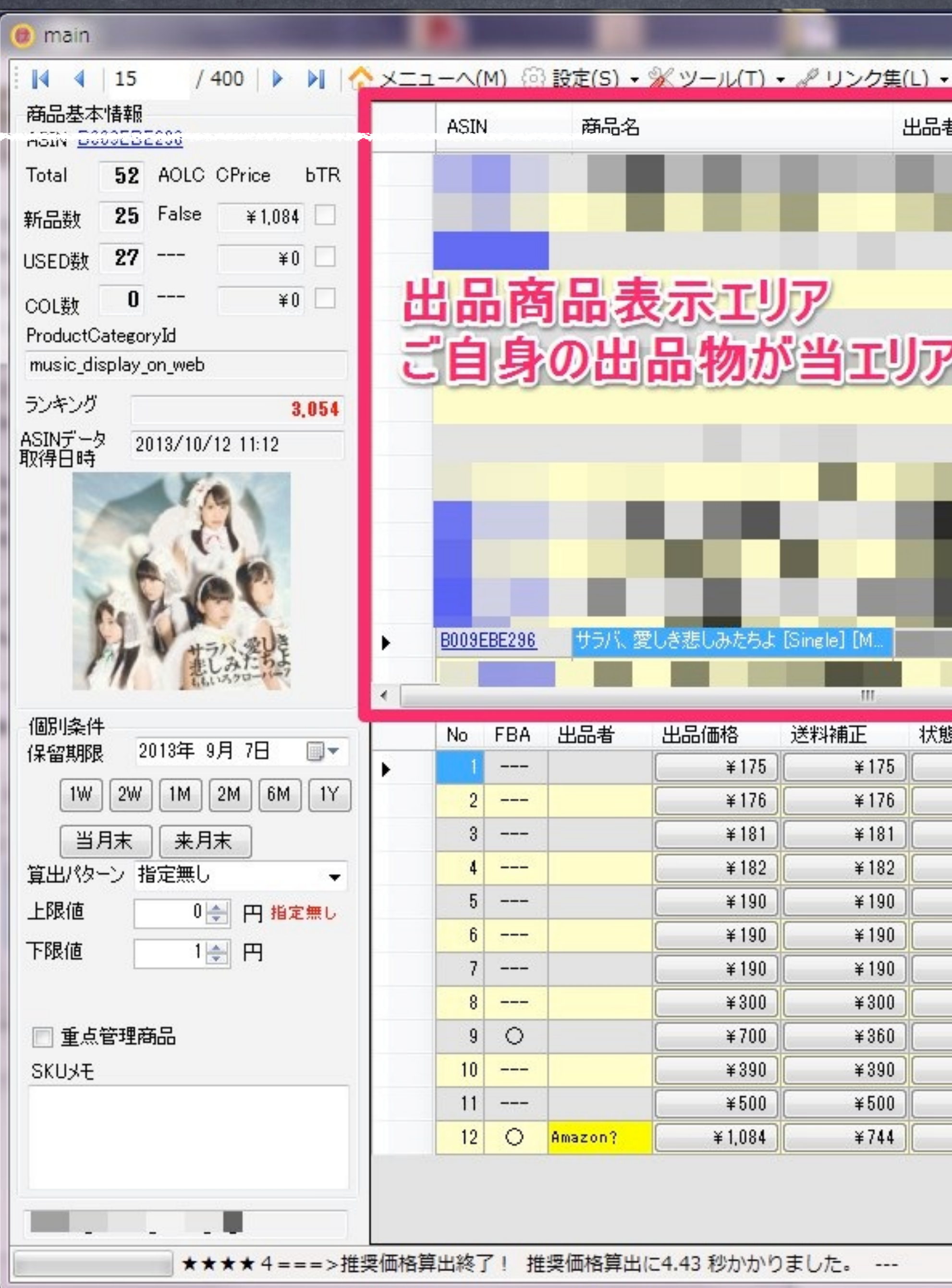

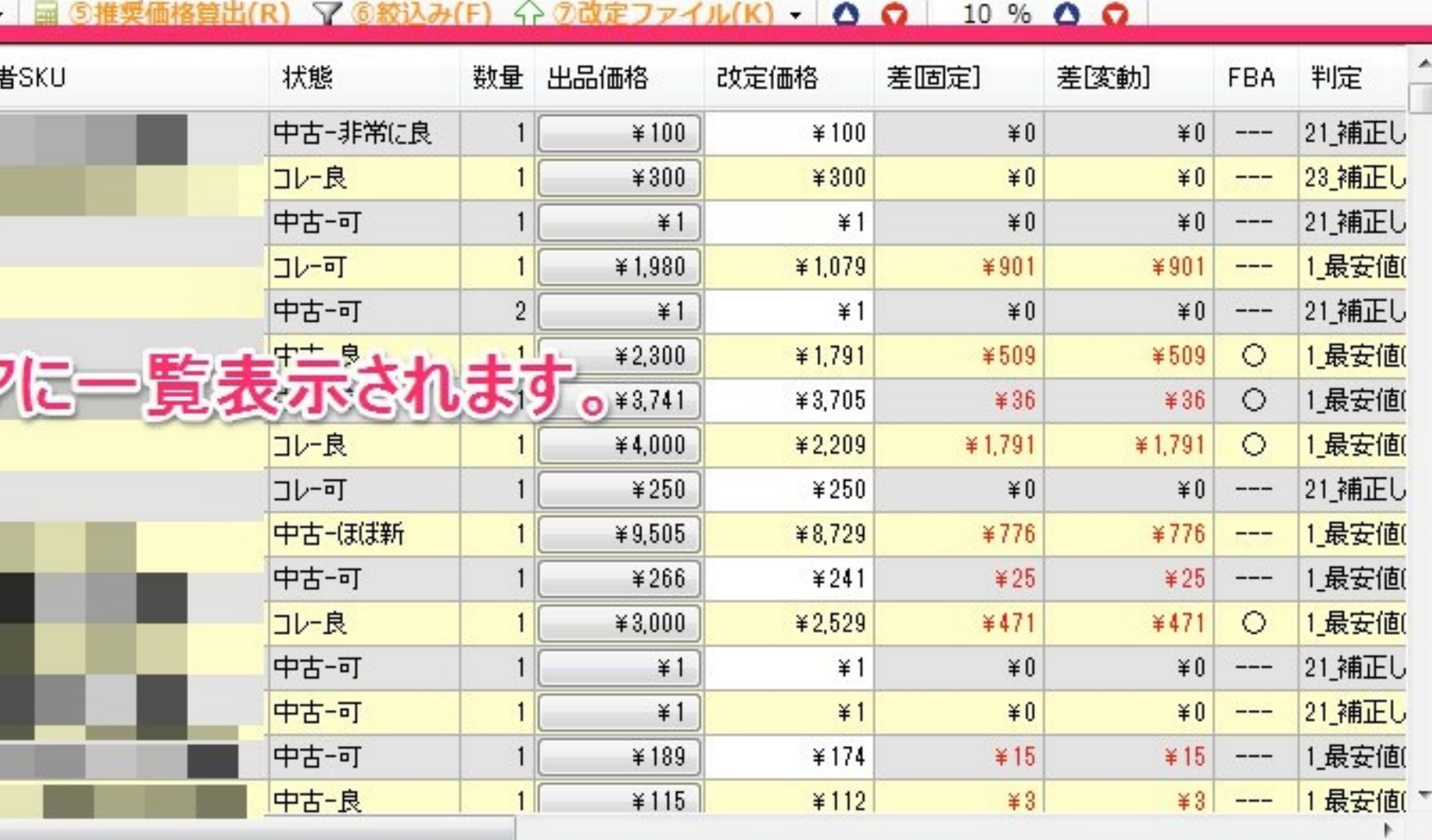

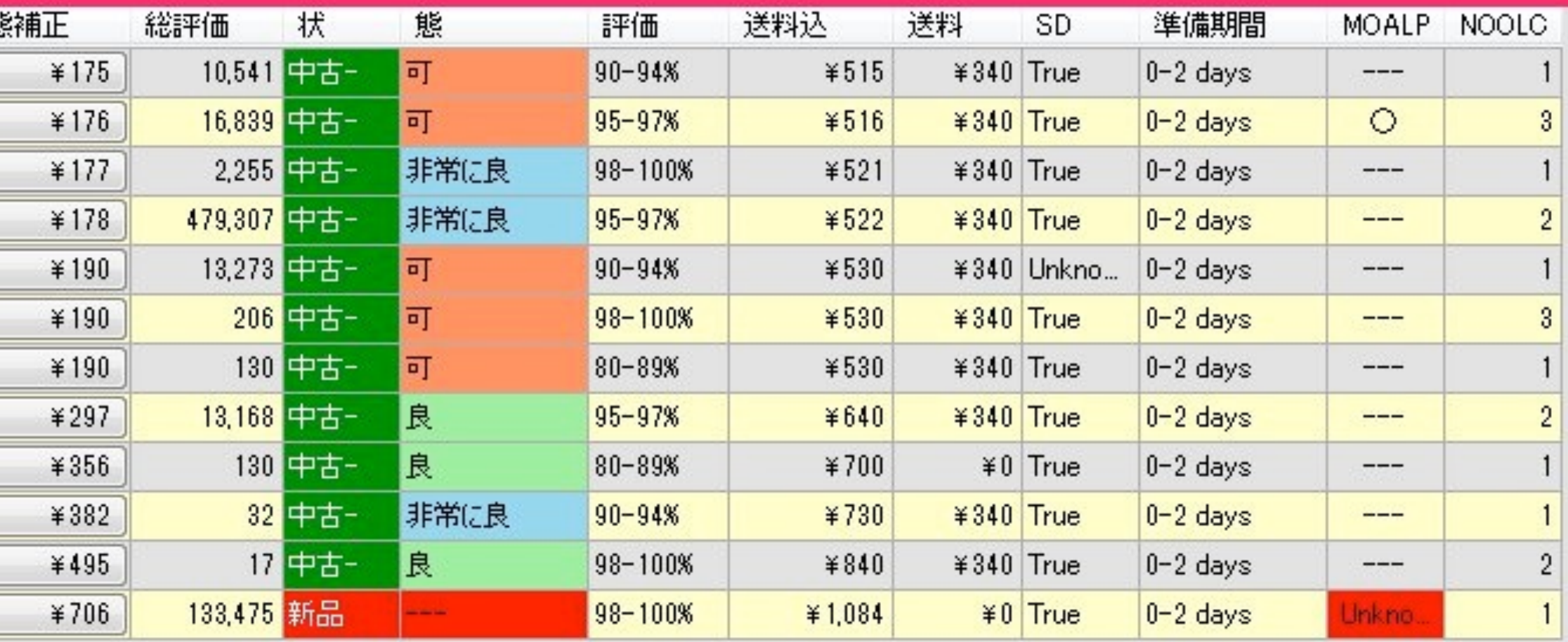

![](_page_3_Picture_5.jpeg)

![](_page_4_Picture_0.jpeg)

![](_page_4_Picture_104.jpeg)

![](_page_4_Picture_105.jpeg)

![](_page_4_Picture_4.jpeg)

![](_page_5_Picture_0.jpeg)

![](_page_5_Picture_98.jpeg)

![](_page_5_Picture_99.jpeg)

![](_page_5_Picture_4.jpeg)

![](_page_6_Picture_0.jpeg)

![](_page_6_Picture_98.jpeg)

![](_page_6_Picture_3.jpeg)

![](_page_7_Picture_6.jpeg)

![](_page_7_Picture_7.jpeg)

![](_page_7_Picture_3.jpeg)

![](_page_8_Picture_0.jpeg)

![](_page_8_Picture_100.jpeg)

©2013 DDDD.

![](_page_8_Picture_3.jpeg)

![](_page_9_Picture_7.jpeg)

![](_page_9_Picture_8.jpeg)

![](_page_9_Picture_4.jpeg)

![](_page_10_Picture_5.jpeg)

![](_page_10_Picture_2.jpeg)

![](_page_11_Picture_5.jpeg)

![](_page_11_Picture_3.jpeg)

 $|2|$ 

 $---$ 

 $\overline{a}$   $\overline{a}$   $\overline{$ 

![](_page_12_Picture_4.jpeg)

![](_page_12_Picture_0.jpeg)

![](_page_12_Picture_166.jpeg)

 $*2,070$ 

 $*340$  True

 $0 - 2$  days

指定されている算出パターンに従って適切な価格を算出します。算出した価格は、画面の「改定価格」に反映されます。<br>ただし個別商品に指定がない場合は、ゲバラ設定にて登録している既定算出パターンを適用します。

95-97%

12,911 新品

![](_page_13_Picture_6.jpeg)

![](_page_13_Picture_7.jpeg)

![](_page_13_Picture_3.jpeg)

![](_page_14_Picture_68.jpeg)

 $*5,458$ 

42 中古一

10 中古-

非常に良

良

 $80 - 89%$ 

 $98 - 100%$ 

FRANCISCO MENTE DE MERCHE

![](_page_14_Picture_69.jpeg)

 $*5,950$ 

¥15,358

<mark>¥380</mark> True

 $*380$  True

 $0-2$  days

 $0-2$  days

 $\qquad \qquad - - -$ 

 $\overline{\phantom{a}}$ 

![](_page_14_Picture_3.jpeg)

![](_page_15_Picture_32.jpeg)

FAMORAMENT AND LOCAL MARKET AND

![](_page_15_Picture_33.jpeg)

 $*50,340$ 

 $*340$  True

 $0 - 2$  days

 $---$ 

 $70 - 79%$ 

207 中古一 可

![](_page_15_Picture_3.jpeg)

![](_page_16_Picture_3.jpeg)

![](_page_16_Figure_0.jpeg)

![](_page_16_Picture_86.jpeg)

出品者情報や商品基本情報を参考にして「改定価格」を決定します。 「改定価格」欄は直接入力も可能ですし、緑枠の価格ボタンをクリック することでも入力可能です。推奨価格から変更したところは、画面のように